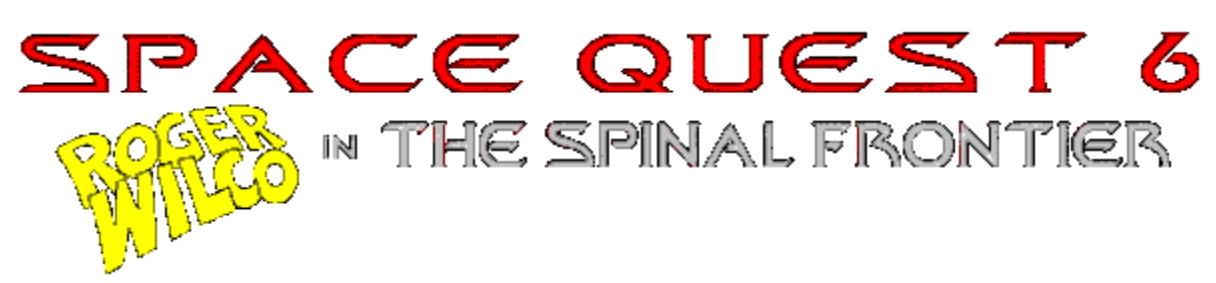

# **SPIINDICES ET CONSEILS TECHNIQUES POUR ACE QUEST 6**

Nous vous remercions d'avoir acheté *Space Quest 6*. Pour obtenir de meilleures performances de jeu au cours de cette aventure, Sierra a inclut des conseils et des informations supplémentaires que vous ne trouverez pas dans les documents déjà imprimés. Par conséquent, les renseignements suivants font partie de la documentation du jeu.

### **TABLE DES MATIERES**

- Procédures d'installation
- Bon à savoir
- Problèmes et Solutions sous Windows
- Messages d'erreurs et solutions sous Windows
- Localisation des pannes de mémoire
- Problèmes de son et configuration de la carte sonore.

### **PROCEDURES D'INSTALLATION**

Pour installer Space Quest 6 sous Windows, suivez les instructions suivantes:

- 1) Insérez le CD-Rom de Space Quest 6 dans le lecteur de CD-Rom.
- 2) Ouvrez Windows en entrant: WIN et appuyez sur [ENTREE] à l'invite du DOS si vous n'êtes pas sous Windows.
- 3) Dans le Gestionnaire de Programmes, déroulez le menu FICHIER, et choisissez l'option EXECUTER.
- 4) Dans la boîte d'entrée de la ligne de commande de la fenêtre EXECUTER, entrez la lettre du lecteur de CD-Rom suivi de: ":\setup [ENTREE]". Exemple: si votre lecteur de CD-Rom est la lettre D, entrez: D:\SETUP [ENTREE]
- 5) Suivez les instructions sur l'écran pour terminer l'installation.

## **BON A SAVOIR**

Pour effacer un message en cours de jeu, cliquez simplement sur le bouton gauche: il est inutile d'écouter à nouveau quelque chose que vous avez déjà entendu. En cliquant sur le bouton droit de la souris, vous ferez défiler les curseurs du jeu. Vous pouvez également procéder de la même façon pour effacer toute une séquence de messages.

Space Quest 6 est conçu pour être joué sous Windows en 256 couleurs. Si vous utilisez un mode supérieur, comme le mode 65535 "en hautes couleurs" ou celui à 16 millions "de couleurs réelles", il sera impossible d'obtenir une itération de palettes. Par conséquent, vous ne verrez pas les effets spéciaux des graphismes de Space Quest 6.

Si vous aimez beaucoup l'audio et les arrière-plans du jeu, vous trouverez sur le CD-ROM un échantillonnage de fichiers BMP (mappes binaires) dans le répertoire BITMAP ainsi que des

fichiers WAV (fichiers ondes) dans le répertoire WAVE. Amusez-vous bien!

Pour toutes les questions techniques absentes dans README, il existe un fichier sur le CD-Rom de Space Quest 6 où vous pouvez indiquer les problèmes encourus. Veuillez modifier ou imprimer le fichier intitulé "D:\MOREINFO.TXT" (si votre lecteur de CD-ROM est D:) puis suivez les instructions.

#### **PROBLEMES ET SOLUTIONS SOUS WINDOWS**

**Problème**: Votre ordinateur a échoué le test de la Carte Sonore lors de l'installation sous Windows. Il est impossible d'entendre les voix et la fanfare lors des tests Wave et MIDI. **Solution**: Votre carte sonore est mal configurée pour Windows. Reportez-vous à la rubrique relative aux "Problèmes de son et configuration de la carte sonore".

**Problème**: Votre ordinateur a échoué le test d'affichage lors de l'installation sous Windows. Vous obtenez le message suivant: "L'affichage vidéo supporte 16 couleurs".

**Solution**: Les jeux Sierra sous Windows utilisent le mode en 256 couleurs ou mieux. Votre moniteur et votre carte sonore fonctionnent en 256 couleurs mais les paramètres de Windows ne sont pas réglés pour utiliser cette résolution. Aussi, double-cliquez sur Windows Setup dans le groupe de programmes du groupe principal. Si la ligne d'instructions de l'affichage indique "VGA" ou "16 couleurs", utilisez un gestionnaire compatible avec 256 couleurs. "VGA" représente le gestionnaire vidéo de Windows par défaut et supporte uniquement 16 couleurs. Ceci n'est pas compatible avec les jeux Sierra fonctionnant sous Windows

**Pour les novices:** Si vous n'avez jamais modifié ou mis à jour de gestionnaires vidéo sous Windows, consultez le fabricant de votre carte vidéo ou demandez à un de vos amis "techniciens" de vous guider lors de cette procédure.

**Bonus:** Le CD-Rom du jeu comprend un gestionnaire générique en 256 couleurs dans le répertoire "\DRIVERS\SVGA". Pour plus d'informations, veuillez consulter README.TXT placé dans le même répertoire. Pour modifier les gestionnaires vidéo du Groupe Principal dans le Gestionnaire de Programmes, double-cliquez sur l'icône de Windows Setup, déroulez le menu des Options et choisissez Modifier les Paramètres du Système (Change System Settings). Déroulez la boîte d'Affichage pour consulter la liste des gestionnaires vidéo disponibles et choisissez "Autre Affichage" ("Other Display"). En cours, il est probable que vous devrez insérer les disquettes originales Windows. Les gestionnaires vidéo de Microsoft ne fonctionnent pas avec toutes les cartes vidéo. Aussi, ne copiez pas les fichiers du répertoire \DRIVERS\SVGA dans celui de Windows. Les gestionnaires de couleurs VGA 256 du répertoire \DRIVERS\SVGA sont la propriété de Microsoft.

**Attention:** Soyez prudent en modifiant les gestionnaires vidéo. Si celui que vous avez choisi est incompatible avec votre carte vidéo, l'affichage sous Windows ne fonctionnera pas normalement. Dans ce cas, ouvrez le répertoire de Windows, entrez SETUP et choisissez un gestionnaire VGA. En cas de doute, n'hésitez pas à contacter le fabricant de votre carte, et pour plus d'informations, consultez la documentation de votre carte vidéo.

**Problème:** Votre ordinateur a échoué le test de Mémoire. Un message vous indique que la mémoire est insuffisante pour lancer Space Quest 6.

**Solution**: Créez une disquette de démarrage en suivant les instructions fournies dans la rubrique "Localisation des pannes de mémoire". Relancez votre système avec la disquette de démarrage pour créer un environnement propre sous Windows. Désactivez tous les économiseurs d'écran, les programmes de scanage de virus, etc. Si vous possédez un bureau différent pour Windows (PC Tools, Dashboard, Packard Bell Navigator, etc.), utilisez le Gestionnaire de Programmes. Si votre ordinateur possède des programmes sonores (IconHearIt, SoundBits, etc.), veillez à les désactiver avant de jouer. Désactivez également le papier peint dans le bureau du Panneau de Configuration car il occupe parfois une quantité considérable de mémoire. Ceci devrait fournir assez de mémoire pour lancer le jeu. Si ce n'est pas le cas, consultez la rubrique relative à la "localisation des pannes de mémoire". **Informations:** Vous pouvez utiliser le paramètre de la mémoire virtuelle et tenter d'accroître la taille du fichier d'échange. Pour ce faire, ouvrez le Gestionnaire de Programmes, et doublecliquez sur le Groupe de Programmes du Groupe Principal. Dans cette fenêtre, double-cliquez sur l'icône du Panneau de Configuration puis à nouveau sur "386 Enhanced". Ensuite, cliquez sur le bouton de la Mémoire Virtuelle. Veuillez consulter la documentation de Windows pour plus d'informations concernant la configuration du fichier d'échange.

**Informations supplémentaires:** En dernier recours, modifiez le fichier RESOURCE.WIN dans le répertoire \SIERRA\SQ6 du disque dur. Réduisez la valeur sciMinK de 100 à 200. La valeur par défaut est 2100.

**Problème**: Dans Windows pour Workgroups, la mémoire reste insuffisante même avec 8 megs de RAM et l'utilisation d'une disquette de démarrage.

**Solution:** Entrez "WIN /N" pour ouvrir Windows. Ainsi, la partie réseau de Windows ne sera pas chargée et permettra de libérer plus de mémoire pour le jeu.

**Problème**: L'icône de Space Quest 6 n'a pas été créée pendant l'installation du jeu. Cependant, les autres icônes et le groupe Sierra apparaissent normalement.

Solution: Ceci est généralement dû à l'utilisation d'un autre bureau sous Windows, comme Norton Desktop ou PCTools. Désactivez ces bureaux avant d'installer le jeu. Pour ce faire, entrez "WIN PROGMAN" pour démarrer Windows en utilisant le Gestionnaire de Programmes habituel au lieu d'un carter de bureau différent. Une fois dans Windows, réinstallez le jeu et les icônes seront créées normalement. Pour ouvrir Windows avec votre ancien bureau, quittez puis relancez votre ordinateur. Vous retrouverez ainsi votre bureau habituel. REMARQUE: Space Quest 6 n'a pas été testé sous un environnement de bureau différent. Par conséquent, Sierra ne garantit pas le bon fonctionnement du jeu si vous utilisez l'un d'eux.

**Problème**: Lors du démarrage du jeu sous Windows, j'obtiens un écran noir ou je suis renvoyé au DOS.

**Solution**: Créez une disquette de démarrage pour régler ce problème. Consultez "Créer une disquette de démarrage" et "Créer un environnement propre sous Windows" dans la rubrique de ce fichier concernant la localisation des pannes de mémoire. Ce problème peut également s'expliquer par la présence de gestionnaires vidéo ou de cartes sonores incompatibles ou périmés. Contactez les fabricants de votre carte vidéo et de votre carte sonore pour savoir si vous possédez les gestionnaires les plus récents.

**Problème:** Space Quest 6 fonctionne lentement sur mon ordinateur.

**Explication:** Si le système de votre ordinateur possède 8 megs de RAM, veillez à activer SMARTDRIVE. Cet utilitaire antémémoire améliorera grandement les performances du jeu. **Solution 1:** Créez une disquette de démarrage avec le programme approprié. Pour la version de Space Quest 6 sous Windows, vous pouvez créer une disquette de démarrage en doublecliquant sur l'icône du programme correspondant dans le groupe Sierra. Suivez les instructions sur l'écran. Si le programme continue à fonctionner lentement même après avoir créé une disquette de démarrage, lancez la version de Space Quest 6 sous DOS. CONSEIL: Ajoutez SMARTDRV au fichier AUTOEXEC.BAT de la disquette de démarrage. Veillez à charger MSCDEX.EXE avant SMARTDRV.EXE sur le fichier AUTOEXEC.BAT de la disquette. Ainsi, MSCDEX bénéficiera de la caractéristique d'antémémoire du CD-Rom pour améliorer les performances du temps de recherche.

**Solution 2:** Lors de l'installation de Space Quest 6, vous pouvez installer 0 meg, 1 meg, ou 45 megs de fichiers de jeu sur votre disque dur. Choisissez l'installation complète pour augmenter la vitesse de jeu. Si l'option pour l'installation à 45 megs n'apparaît pas, cela signifie que l'espace sur votre disque dur est insuffisant.

**Solution 3:** Si le mode utilisé sous Windows est supérieur à 256 couleurs, comme le mode 65535 "en hautes couleurs" ou celui à 16 millions de "couleurs réelles", le jeu sera plus lent et vous ne verrez pas les effets spéciaux des graphismes. Pour de meilleures performances, veuillez choisir le mode en 256 couleurs.

**Remarque:** Windows ajoute une surcharge importante aux ressources de votre système. Il se peut que vous préfériez jouer à Space Quest 6 sous DOS. Essayez toujours!

**Problème:** Space Quest 6 ralentit dans certaines parties du jeu. Exemple: Stooge Fighter III lit plus fréquemment le disque dur et semble plus lent.

**Explication:** Certaines parties du jeu requièrent plus de mémoire, une unité centrale de traitement plus importante et une plus grande attention de la part de Windows. Sur certains systèmes comme le Multimedia 6100 de Hewlett Packard, le tampon MSCDEX est de /M:32 et occupe de la mémoire. Si cette valeur est réduite à MSCDEX /M:10 sur la disquette de démarrage, le jeu fonctionnera plus rapidement.

**Solution:** Pour libérer des ressources supplémentaires, veuillez créer et utiliser une disquette de démarrage.

**Problème**: Les coins de l'écran sous Windows sont noirs et certains graphismes n'apparaissent pas.

**Solution**: Il est important de posséder les gestionnaires vidéo pour Windows les plus récents. Consultez le manuel de votre carte vidéo pour savoir comment contacter le fabricant. **Remarque**: Des gestionnaires pour Windows sont disponibles gratuitement sur le système d'informations télématiques (BBS) des fabricants de cartes vidéo. Les numéros de ces systèmes apparaissent habituellement dans la documentation des cartes. Sierra fournit également une liste des BBS des fabricants de cartes vidéo les plus courants, dans le paragraphe "ASSISTANCE" de SETUP.EXE. Ces gestionnaires sont aussi disponibles sur les services on-line comme Compuserve et America On-line. Autrement, vous pouvez contacter le fabricant de votre carte sonore pour recevoir les gestionnaires les plus récents. Il est probable que vous devrez participer aux frais de livraison. Pour plus d'informations, contactez directement le fabricant.

**Problème:** Sous Windows, les voix sont correctes mais la musique ne fonctionne pas. **Solution:** Procédez de la manière suivante:

 1: Ouvrez le gestionnaire de fichiers. Cliquez sur \WINDOWS\CANYON.MID. Si ce fichier ne fonctionne pas, vérifiez le MIDI MAPPER pour voir s'il est réglé correctement. Vérifiez également le logiciel mélangeur de la carte sonore pour voir si le volume MIDI n'est pas éteint. 2: Si vous possédez un MIDI MAPPER "étendu", et que CANYON.MID fonctionne normalement, modifiez le fichier RESOURCE.WIN du jeu. Vous remarquerez l'instruction suivante: "synthtype=highsynth". SB-16, PAS-16, Roland MT-32, et General MIDI sont des périphériques MIDI "étendus". Si vous voyez l'instruction "synthtype = basesynth", veuillez la remplacer par "synthtype = highsynth".

 3: Si vous possédez un MIDI MAPPER "de base", la ligne d'instructions dans RESOURCE.WIN sera: "synthtype=basesynth" et non pas "synthtype=highsynth". Les cartes originales Sound Blaster et les autres à 8 unités binaires sont des périphériques MIDI de "base".

**Problème:** La zone de jeu de Space Quest 6 est trop petite.

**Explication:** Space Quest 6 a été conçu pour jouer avec un gestionnaire vidéo de Windows en 640X480 256 couleurs. Si Windows est configuré pour fonctionner sous une plus haute résolution (avec un gestionnaire en 800X600 256 couleurs ou en 1024X768 256 couleurs), la zone de jeu sera de la taille d'une petite fenêtre.

**Solution:** Pour voir le jeu aux dimensions de votre moniteur, vous devez charger le gestionnaire vidéo en 640X480 256 couleurs créé spécialement pour la marque de votre carte vidéo. Pour plus d'informations concernant la configuration de Windows ou pour obtenir ce gestionnaire, veuillez contacter le fabricant de votre carte.

#### **Problème:** Les voix sont saccadées.

**Solution:** Modifiez le fichier RESOURCE.WIN et le chiffre du dacSize. L'augmentation de cette valeur a parfois des effets positifs tout comme parfois sa réduction. Le chiffre par défaut est 16384. La plage conseillée se situe entre 8192 et 32768.

**Remarque:** Si les problèmes audio persistent, jouez la version sous DOS. Dans la plupart des cas, la version sous DOS de Space Quest 6 est plus rapide et fonctionne mieux.

**Problème:** Sous Windows 95, il est impossible d'entendre la musique de la "fanfare" lors du lancement de SETUP.EXE. Le test de la carte sonore fonctionne pourtant normalement. **Explication:** Windows 95 permet aux utilisateurs de tester un fichier WAV lors de l'installation du programme. Mais ce fichier empêche d'entendre la fanfare.

**Problème:** Des blocages aléatoires se produisent en cours de jeu.

**Solution:** Vérifiez que les paramètres du MIDI Mapper correspondent à votre carte sonore. Si celle-ci est compatible avec "BASE" et "EXTENDED", utilisez un MIDI MAPPER pour BASE ou EXTENDED, mais pas pour les deux en même temps. Exemple: si vous possédez une Sound Blaster 16, utilisez le MIDI Mapper pour "SB16 EXT FM" ou "SB16 BASIC FM" mais pas le MIDI mapper "SB16 ALL FM".

**Remarque:** Nos testeurs ont remarqué des blocages occasionnels lors de Changements de Tâches ou de l'exécution d'autres applications. Dans ce cas, désactivez toutes les autres applications sous Windows avant de jouer à Space Quest 6.

**Problème:** La fonction "Uninstall" ne fonctionne pas normalement.

**Solution:** Lancez SETUP.EXE à partir du CD-ROM. Ne cliquez pas sur l'icône Setup/Uninstall et ne lancez pas SETUP.EXE à partir du disque dur.

### **MESSAGES D'ERREUR ET SOLUTIONS SOUS WINDOWS**

**Problème:** "Erreur de Protection Générale causée par GROWSTUB dans POINTER.DLL" dès le lancement du jeu.

**Explication:** Cette erreur est causée par un élément GROWSTUB de la version 9.01 du gestionnaire de souris de Microsoft.

**Solution:** Une de ces trois suggestions devrait régler le problème.

1. Retirez POINTER.EXE de la ligne "load=" du fichier WIN.INI puis relancez Windows.

 2. Téléchargez le fichier HD1061.EXE du système d'informations télématiques de Microsoft au (206) 936-6735. Ce fichier s'extrait automatiquement. Lancez "HD1061" et suivez les instructions du nouveau fichier README.TXT.

 3. Essayez d'obtenir la version 1.0 du logiciel Mouse IntelliPoint de Microsoft. Pour plus d'informations concernant ce logiciel, contactez le Centre d'Informations des Ventes de Microsoft au (800) 426-9400. L'acquisition de ce logiciel n'est pas gratuite.

**Problème**: "Erreur de protection générale dans le module ... " Le nom du module varie. **Solution**: Ce genre d'erreur dans un module autre que POINTER.DLL peut résulter d'un conflit de mémoire. Vérifiez qu'aucun autre programme n'est actif sous Windows. Désactivez tous les économiseurs d'écrans, les programmes de scanage de virus, etc.

 Si vous utilisez un autre bureau sous Windows (comme PC Tools, Dashboard, Packard Bell Navigator, etc.), utilisez le Gestionnaire de Programmes. Pour ce faire, entrez "WIN PROGMAN" pour démarrer Windows en utilisant le Gestionnaire de Programmes habituel au lieu d'un carter de bureau différent. Si vous possédez des programmes sonores (IconHearIt, SoundBits, etc.), veillez à les désactiver avant de jouer.

Les gestionnaires vidéo ou les gestionnaires sonores périmés sont souvent la cause du problème. Appuyez sur le bouton ASSISTANCE au moment de lancer le fichier SETUP.EXE du jeu sous Windows, pour savoir comment améliorer les gestionnaires. Consultez les rubriques: ASSISTANCE, INDEX, CONTACTER LES RENSEIGNEMENTS.

L'utilisation d'une disquette de démarrage sous Windows permet également de résoudre ces erreurs. Les instructions pour créer une disquette de démarrage se trouvent à la fin de ce document. Les erreurs de protection générale s'expliquent parfois par la présence de gestionnaires vidéo ou de gestionnaires sonores périmés. Si les problèmes persistent, contactez les fabricants de votre carte vidéo et de votre carte sonore pour obtenir les

gestionnaires pour Windows les plus récents.

**Problème:** Erreurs fatales aléatoires sous Windows.

**Solution:** Certains utilisateurs auront ce problème si plusieurs applications utilisant beaucoup de mémoire fonctionnent en même temps sous Windows. Sierra vous conseille de jouer le jeu sans activer d'autres applications.

**Problème:** "L'instruction à (adresse de mémoire) renvoie la mémoire à (adresse de mémoire). Il est impossible de lire la mémoire de..." en utilisant une Sound Blaster 16. **Solution**: On appelle ça un "mauvais pointeur". Ceci se produit si vous ne possédez pas les gestionnaires les plus récents Soundblaster 16 pour Windows. Téléchargez le fichier B16UP.EXE à partir du système d'informations télématiques de Creative Labs au (405) 742-6660. Ce fichier s'extrait automatiquement. Lancez "SB16UP" et suivez les instructions du nouveau fichier README.TXT. Si vous n'avez pas de modem, contactez Creative Labs au (405) 742-6622 et demandez à obtenir les gestionnaires les plus récents de SoundBlaster 16 pour Windows. Si vous n'avez pas de carte Soundblaster 16, le message indique probablement un conflit de mémoire. Consultez les informations sur la localisation des pannes de mémoire pour résoudre ces problèmes.

**Problèmes**: En lançant le jeu, j'obtiens un message d'erreur: "Waveout Open" ou "Waveout Prepare Header".

**Solution**: Ce message d'erreur de Windows indique que votre carte sonore est utilisée par un autre programme. Ceci se produit quand un logiciel sonore s'accapare du contrôle sous Windows et ne partage pas la carte sonore correctement. Les logiciels comme Icon Hear It, Wired for Sound, Packard Bell Navigator, et Bob de Microsoft peuvent causer ce genre de problème. Les économiseurs d'écrans comme After Dark n'utilisent pas Windows mais la carte sonore pour reproduire les sons. Par conséquent, désactivez tous les programmes de ce type avant de jouer.

**Problème:** "Le gestionnaire d'affichage n'est pas compatible avec le jeu. Vous devez utiliser un gestionnaire pouvant afficher 256 couleurs".

**Solution:** Les jeux Sierra sous Windows utilisent le mode en 256 couleurs ou mieux. Votre moniteur et votre carte sonore fonctionnent en 256 couleurs mais les paramètres de Windows ne sont pas réglés pour utiliser cette résolution. Pour vérifier, double-cliquez sur le Setup de Windows dans le groupe de programmes du groupe principal. Si la ligne d'instructions de l'affichage indique "VGA" ou "16 couleurs", utilisez un gestionnaire compatible avec 256 couleurs. "VGA" représente le gestionnaire vidéo de Windows par défaut et supporte uniquement 16 couleurs. Ceci est insuffisant pour les jeux Sierra fonctionnant sous Windows. Pour modifier les gestionnaires vidéo du Groupe Principal dans le Gestionnaire de Programmes, double-cliquez sur l'icône du Setup de Windows, déroulez le menu des Options et choisissez Modifier les Paramètres du Système (Change System Settings). Déroulez la boîte d'Affichage pour consulter la liste des gestionnaires vidéo disponibles. Vérifiez également la documentation de votre carte vidéo pour savoir quel gestionnaire en 256 couleurs vous devez sélectionner.

Pour les novices: Si vous n'avez jamais modifié ou mis à jour les gestionnaires vidéo sous Windows, consultez le fabricant de votre carte vidéo ou demandez à un de vos amis "techniciens" de vous guider lors de cette procédure.

**Bonus:** Le CD-Rom du jeu comprend un gestionnaire générique en 256 couleurs dans le répertoire "\DRIVERS\SVGA". Pour plus d'informations, veuillez consulter README.TXT placé dans le même répertoire. Pour modifier les gestionnaires vidéo du Groupe Principal dans le Gestionnaire de Programmes, double-cliquez sur l'icône du Setup de Windows, déroulez le menu des Options et choisissez Modifier les Paramètres du Système (Change System Settings). Déroulez la boîte d'Affichage pour consulter la liste des gestionnaires vidéo disponibles et choisissez "Autre Affichage" ("Other Display"). En cours, il est probable que vous devrez insérer les disquettes d'origine de Windows. Les gestionnaires vidéo de Microsoft ne fonctionnent pas avec toutes les cartes vidéo. Aussi, ne copiez pas les fichiers du répertoire \

DRIVERS\SVGA dans celui de Windows. Les gestionnaires de couleurs VGA 256 du répertoire \DRIVERS\SVGA sont la propriété de Microsoft.

**Attention:** Soyez prudent en modifiant les gestionnaires vidéo. Si celui que vous avez choisi est incompatible avec votre carte vidéo, l'affichage sous Windows ne fonctionnera pas normalement. Dans ce cas, ouvrez le répertoire de Windows, entrez SETUP et choisissez un gestionnaire VGA. Si vous n'êtes pas sûr, n'hésitez pas à contacter le fabricant de votre carte ou consultez votre documentation.

**Problème:** Le message "Répertoire de travail incorrect" ("Working directory is invalid") apparaît dès le lancement du jeu sous le bureau des accessoires de Hewlett Packard sous Windows. **Solution:** Lancez le jeu à partir du Gestionnaire de programmes et non pas à partir de Dashboard.

**Problème:** J'obtiens les messages suivants: "Répertoire de travail incorrect" puis "Erreur de système: erreur de lecture du lecteur D: <Annuler/Relancer>" ("System Error: Cannot read from drive D: <Cancel/Retry>").

**Solution:** Le CD-Rom ne se trouve pas dans le lecteur au moment de lancer le jeu. Insérez-le et cliquez sur Relancer.

**Problème:** Dès que je lance l'ordinateur avec une disquette de démarrage sous Windows 95, j'obtiens le message suivant: "L'initialisation avec le périphérique VFAT a échoué. Un des périphériques ou un des fichiers ressources n'est pas disponible ou manquant. VFAT ne peut continuer le chargement. Système interrompu." ("VFAT Device Initialization failed. A device or resource required by VFAT is not present or is unavailable. VFAT cannot continue loading. System halted").

**Solution:** Certains testeurs de la version bêta ont essayé de créer une disquette de démarrage pour Windows 95 et obtenu le même message d'erreur. Pour résoudre ce problème, relancez votre ordinateur sans la disquette de démarrage. N'utilisez pas de disquette de démarrage avec Windows 95.

**Problème**: "Erreur 105: ResSound (ou ResView): Tentative de chargement d'un type incorrect." **Solution**: Ce type d'erreur se produit quand les fichiers du programme sont altérés ou quand l'installation du jeu est incorrecte. Pour régler ce problème, effacez le jeu et lancez CHKDSK /F ou SCANDISK pour détecter et corriger toutes les erreurs sur le disque dur. Ensuite, relancez Space Quest 6 avec une disquette de démarrage et réinstallez le jeu. Veuillez consulter "Créer une disquette de démarrage" et "Créer un environnement propre sous Windows" dans la rubrique concernant la localisation des pannes de mémoire.

**Informations supplémentaires:** Installez la version complète de Space Quest 6 (45 megs). Si les fichiers ressources du jeu se trouvent en grande partie sur le disque dur, les accès au CD-Rom seront moins fréquents. Ceci fonctionne bien avec certains lecteurs de CD-Rom.

**Problème:** "A cours de mémoire transférable" ("Out of moveable memory"). **Solution:** La taille par défaut de SMARTDRV est de 2048K ou 2 mega-octets. Sur un système doté de 8 megs of RAM comme l'ordinateur Hewlett Packard Multimedia 6100, vous n'aurez pas beaucoup de mémoire disponible pour lancer le jeu. La réduction de SMARTDRV 2048, 2048 à SMARTDRV 1024, 512 sur la disquette de démarrage libérera de la mémoire supplémentaire pour jouer sous Windows.

**Problème:** "Erreur 6 ou Erreur 12 de EMM386... " Le numéro d'erreur varie. **Solution:** Ceci est dû à un conflit en mémoire. Vous pouvez régler ce problème en lançant le jeu à partir de la disquette de démarrage. Veuillez consulter les paragraphes "Créer une disquette de démarrage" et "Créer un environnement propre sous Windows" dans la rubrique relative à la localisation des pannes de mémoire.

**Problème:** "Erreur de lecture CDR 10" ("CDR 101 Error reading") ou "Erreur du DOS, Erreur de

lecture" ("DOS Error, Read Error").

**Solution:** Ceci se produit si la version du fichier MSCDEX est périmée. Avec la version 6.2 de MS-DOS ou mieux, utilisez la version 2.23 de MSCDEX Avec la version 6.0 de MS-DOS, utilisez la version 2.22 de MSCDEX Avec la version 5.0 de MS-DOS, utilisez la version 2.21 de MSCDEX Si vous possédez la version 2.20 de MSCDEX, tâchez d'obtenir une version plus récente. **Informations supplémentaires:** Installez la version complète de Space Quest 6 (45 megs). Si les fichiers ressources du jeu se trouvent en grande partie sur le disque dur, les accès au CD-Rom seront moins fréquents. Ceci fonctionne bien avec certains lecteurs de CD-Rom.

Si votre problème n'apparaît pas dans ce document, la plupart des difficultés dans Space Quest 6 comme les erreurs fatales et les erreurs de panique, peuvent être résolues en lançant le jeu avec une disquette de démarrage. Veuillez également consulter les paragraphes "Créer une disquette de démarrage" et "Créer un environnement propre sous Windows" dans la rubrique suivante.

### **LOCALISATION DES PANNES DE MEMOIRE**

Certains joueurs ont rencontré des problèmes de mémoire lors du lancement de Space Quest 6. Ceci se produit sur les systèmes dotés de 8 Mo de RAM, mais également sur les ordinateurs ayant une mémoire plus importante. Si vous avez des problèmes en démarrant le jeu ou que vous obtenez des messages d'erreur relatifs à la mémoire (comme "Out of Hunk" ou "A cours de mémoire"), suivez la procédure suivante:

Vérifiez le fichier d'échange: Etablissez un fichier d'échange permanent à environ 6 megs. Vous pouvez ainsi libérer de la mémoire. N'exécutez pas le fichier d'échange de manière trop élevée, car 6-8 megs devraient suffire. Suivez ces étapes pour accéder et modifier le fichier d'échange.

- 1. Fermez toutes les applications sous Windows.
- 2. Ouvrez le dossier du groupe principal dans le bureau de Windows.
- 3. Double-cliquez sur l'icône du panneau de configuration.
- 4. Double-cliquez sur l'icône "386 enhanced".
- 5. Cliquez sur le bouton "Mémoire virtuelle...".
- 6. Cliquez sur le bouton "Modifier...."

 7. Entrez "6000" dans la boîte de sélection de la "Nouvelle taille" sous le titre des "Nouveaux Paramètres".

 8. Choisissez "Permanent" (si disponible) dans la boîte déroulante du "Type". Dans le cas contraire, choisissez "Temporaire".

 9. Si "l'Accès au fichier à 32 unités binaires" est coché, désactivez cette caractéristique. Si l'option "Accès au disque à 32 unités binaires" est activée, n'y touchez pas.

- 10. Cliquez sur le bouton "OK".
- 11. Cliquez sur le bouton "Recommencer maintenant".

Vous lancerez ainsi Windows et retrouverez le bureau principal.

Créer une disquette de démarrage: Sierra offre avec Space Quest 6 un programme pour créer une disquette de démarrage. Celui-ci est la dernière option disponible dans le programme d'installation. Vous pouvez le lancer manuellement en double-cliquant sur l'icône du programme correspondant du groupe de programmes SIERRA, ou démarrer INSTALL à partir du CD-ROM à l'invite du DOS.

Créer un environnement propre sous Windows: Vérifiez qu'aucun autre programme n'est actif sous Windows. Désactivez tous les économiseurs d'écran, les programmes de scanage de virus, etc. Si vous possédez un bureau différent pour Windows (PC Tools, Dashboard, Packard Bell Navigator, etc.), utilisez le Gestionnaire de Programmes. Si votre ordinateur possède des programmes sonores (IconHearIt, SoundBits, etc.), veillez à les désactiver avant de lancer le jeu. Désactivez également le papier peint dans le bureau du Panneau de Configuration car il occupe parfois beaucoup de mémoire.

Désactiver l'accès au fichier à 32 unités binaires: Windows pour Workgroups et Windows 3.1.1 comprend un paramètre pour l'accès au fichier à 32 unités binaires parmi les paramètres de la mémoire virtuelle. Vous devez désactiver cette option. Si vous utilisez Windows 3.1, l'accès au fichier à 32 unités binaires sera activé. Ne touchez pas à cette option.

Windows pour Workgroups version 3.11: En raison des besoins en mémoire de Windows pour Workgroups, vous risquez d'avoir des problèmes si vous possédez seulement 8 megs de RAM. Si vous utilisez Windows pour Workgroups, nous vous conseillons fortement d'avoir au moins 8 Megs de RAM sur votre ordinateur. Entrez "WIN /N" pour lancer Windows. Ainsi, la partie du réseau de Windows ne sera pas chargée et ceci permettra de libérer de la mémoire.

#### **PROBLEMES DE SONS ET CONFIGURATION DE LA CARTE SONORE**

Les cartes Soundblaster 16, Pro Audio Spectrum 16, et autres compatibles supportent "Extended FM" sous Windows. SoundBlaster Pro, SoundBlaster 2.0 et les autres cartes compatibles, utilisent "Base FM" sous Windows. Les paramètres "Extended" et "Base FM" sont définis dans le MIDI Mapper.

Voici quelques conseils pour installer MIDI MAPPER pour les cartes Extended FM sous Windows. Les cartes Soundblaster 16, Pro Audio Spectrum 16 et les autres cartes compatibles supportent "Extended FM" sous Windows. "Base FM" utilise les canaux 13 à 16 du MIDI MAPPER. "Extended FM" utilise les canaux 1 à 10 du MIDI MAPPER. Pour vérifier la configuration du MIDI Mapper, double-cliquez sur le Groupe Principal du Gestionnaire de Programmes. Quand la fenêtre principale apparaît, double-cliquez sur l'icône du Panneau de Configuration. Là, choisissez l'icône du MIDI Mapper et cliquez sur le bouton Editer. Vous verrez apparaître une fenêtre similaire à celle montrée ci-dessous. Cet exemple illustre la manière dont le MIDI mapper Extended doit être configuré:

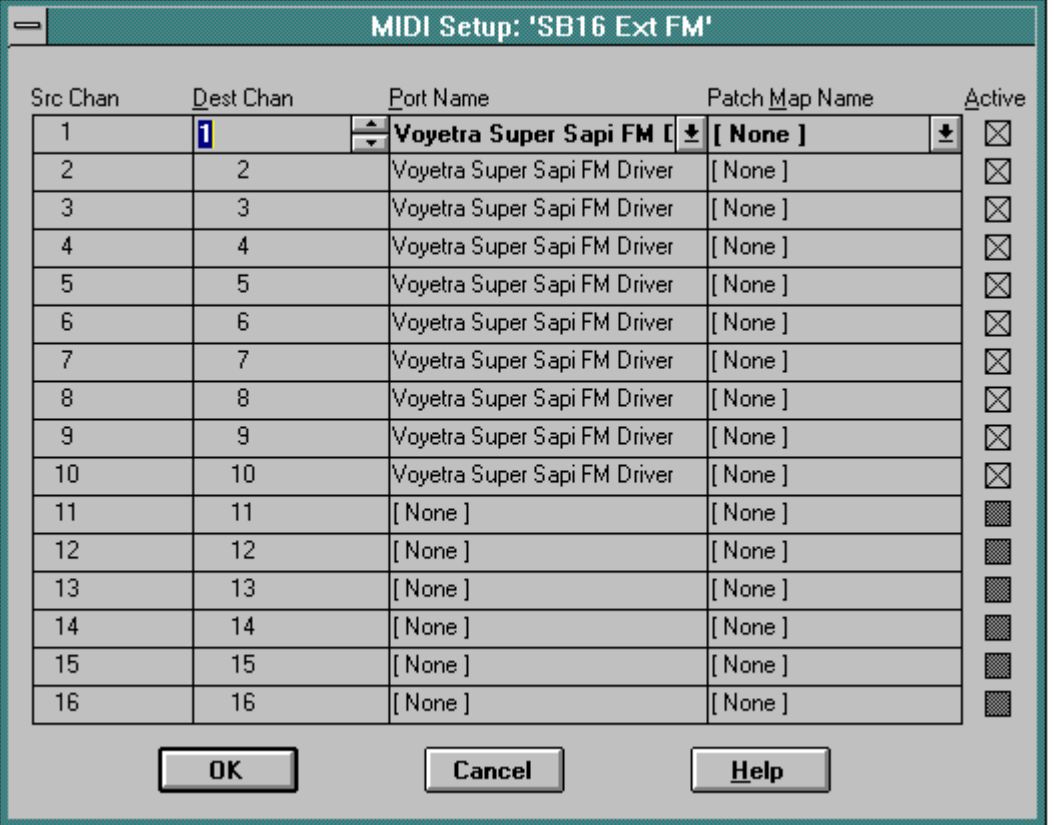

**REMARQUE** - Ce tableau n'est qu'un exemple. La configuration de votre MIDI Mapper pourra varier. Le gestionnaire de noms de ports pourra être différent et contenir une liste de noms de cartes de correction. Consultez la documentation de la carte sonore pour plus d'informations concernant la configuration de votre carte MIDI.

Soundblaster 16, ProAudio Spectrum 16 et autres cartes compatibles: Cliquez sur le Groupe principal, sur le Panneau de Configuration, puis sur le MIDI Mapper. Choisissez l'option intitulée Extended FM ou celle qui y ressemble. Fermez le MIDI Mapper et lancez à nouveau Space Quest 6. Si vous ne possédez pas cette option, il faudra réinstaller le MIDI Mapper. Dans l'écran approprié, cliquez sur Nouveau. Entrez un nom puis appuyez sur OK. Vous verrez un écran comprenant 16 rangées et 4 colonnes. Cliquez sur le mot Aucun (None) du 1er rang et de la 3e colonne. A présent, cliquez sur la petite flèche placée à droite de la boîte. Choisissez "FM" ou "Synthétiseur" et procédez de la même façon pour les ports de 1 à 10. Cliquez sur OK et fermez le MIDI Mapper. La musique et les voix devraient maintenant être correctes. Pour plus d'informations concernant la configuration du MIDI Mapper de votre carte sonore, contactez le fabriquant. Consultez l'exemple précédent du MIDI Mapper Etendu pour vérifier la configuration.

SoundBlaster Pro et autres cartes compatibles: Cliquez sur le Groupe principal, sur le Panneau de Configuration, puis sur le MIDI Mapper. Choisissez l'option intitulée Basic FM ou celle qui y ressemble. Fermez le MIDI Mapper et lancez à nouveau Space Quest 6. Si vous ne possédez pas cette option, il faudra réinstaller le MIDI Mapper. Dans l'écran approprié, cliquez sur Nouveau. Entrez un nom comme "Basic FM" puis appuyez sur OK. Vous verrez un écran comprenant 16 rangées et 4 colonnes. Cliquez sur le mot Aucun (None) du 1er rang et de la 3e colonne. A présent, cliquez sur la petite flèche placée à droite de la boîte. Choisissez "FM" ou "Synthétiseur" et procédez de la même façon pour les ports 13, 14, 15 et 16. Cliquez sur OK et fermez le MIDI Mapper. La musique et les voix devraient maintenant être correctes. Pour plus d'informations concernant la configuration du MIDI Mapper de votre carte sonore, contactez le

fabriquant.

Si les problèmes de son persistent, il est probable que vous devrez mettre à jour les gestionnaires sonores. Si vous ne possédez pas les gestionnaires les plus récents de Windows pour votre périphérique sonore, contactez le fabricant ou votre détaillant le plus proche pour en obtenir de nouveaux. Vérifiez la documentation de Windows et celle de votre périphérique sonore pour obtenir les informations relatives à la mise à jour des gestionnaires sonores.

Contrôle du Mélangeur: L'option CONTROLE de Space Quest 6 permet de régler la commande du volume de la musique et des voix. Pour plus de contrôle sur le volume, utilisez les programmes fournis par le fabricant de votre carte sonore. Voici la liste des emplacements des commandes du mélangeur de cartes sonores les plus courantes dans le Gestionnaire de Programmes de Windows:

*Sound Blaster 16:* Ouvrez le groupe AUDIO et double-cliquez sur "CONTROLE DU MELANGEUR" ("MIXER CONTROL").

*Vibra 16 in AST Advantage:* Ouvrez le groupe AUDIO et double-cliquez sur "MIXER CREATIF" ("CREATIVE MIXER").

*Sound Galaxy 16 in Packar Bell:* Ouvrez le groupe SOUND144 ou SOUND16A et choisissez "CONTROLE DU MELANGEUR".

*Compaq Presario CDS 524, 920, etc.:* Ouvrez le groupe MEDIAPILOT et double-cliquez sur "SYSTEME SONORE DU CD-ROM" ("CD SOUND SYSTEM").

*Proaudio Spectrum Family:* Appuyez sur CTRL-ALT-U pour augmenter le volume et sur CTRL-ALT-D pour le réduire.

*Sound Blaster 8 bit:* Aucun contrôle de logiciel. Réglez le cadran de la roue codeuse sur le dos de la carte.

*Thunderboard:* Aucun contrôle de logiciel. Réglez le cadran de la roue codeuse sur le dos de la carte.